## **Table des matières**

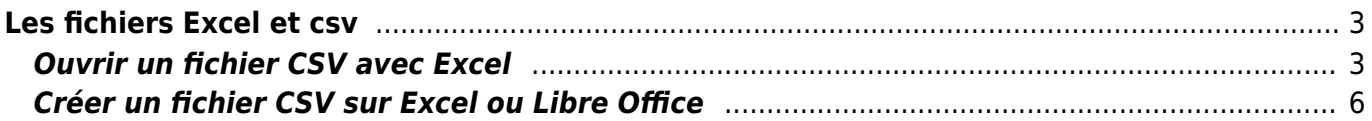

## <span id="page-2-0"></span>**Les fichiers Excel et csv**

Retrouvez des éléments de compréhension tantôt pour ouvrir un fichier CSV sur Excel ou LibreOffice, tantôt pour créer générer un fichier CSV à partir de ces logiciels.

## <span id="page-2-1"></span>**Ouvrir un fichier CSV avec Excel**

Cette page de documentation est faite pour Excel 2016.

Créez un tableur vide dans Excel. ( Menu "Fichier", puis "Nouveau" )

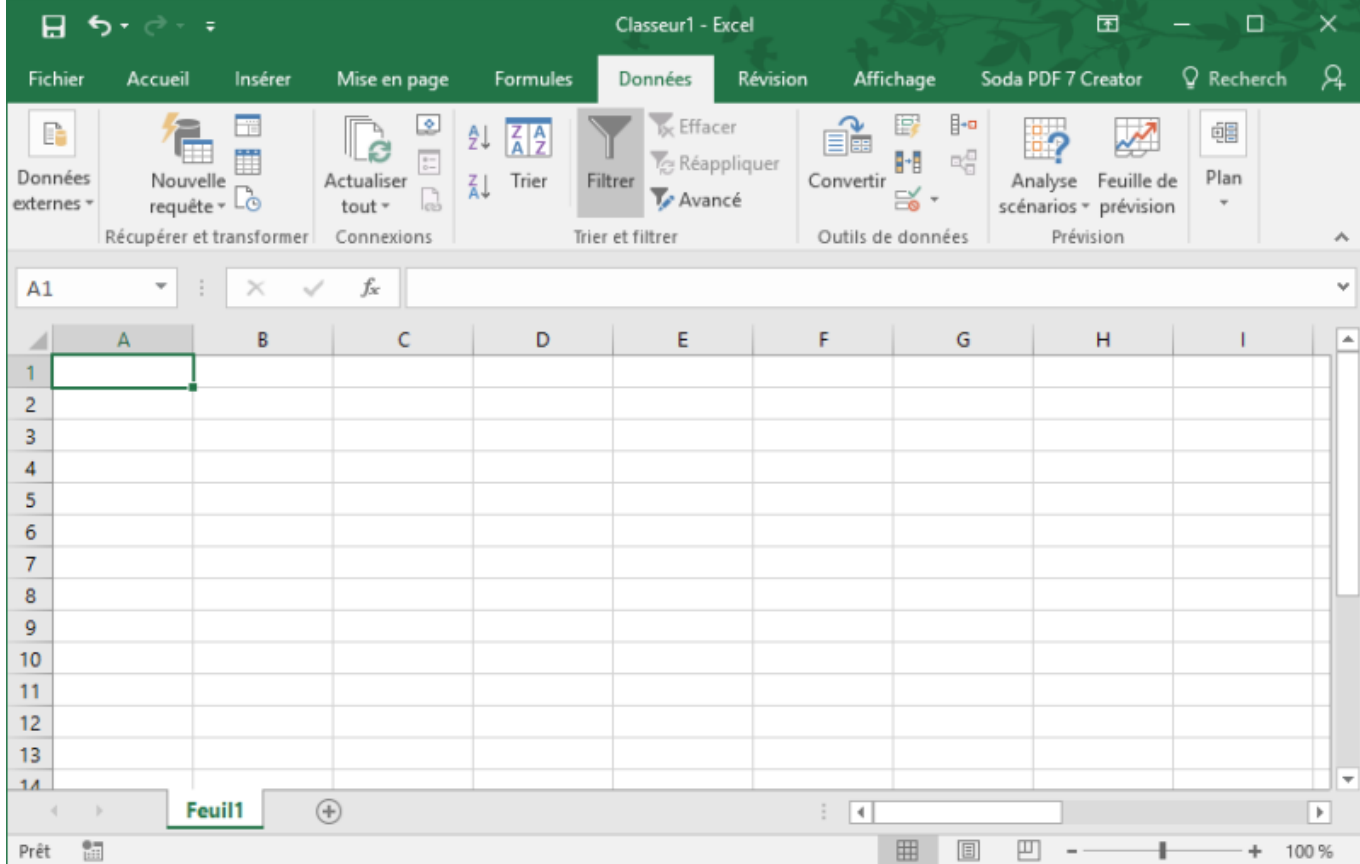

Cliquez sur "Données", "Données externes", "Fichier texte"

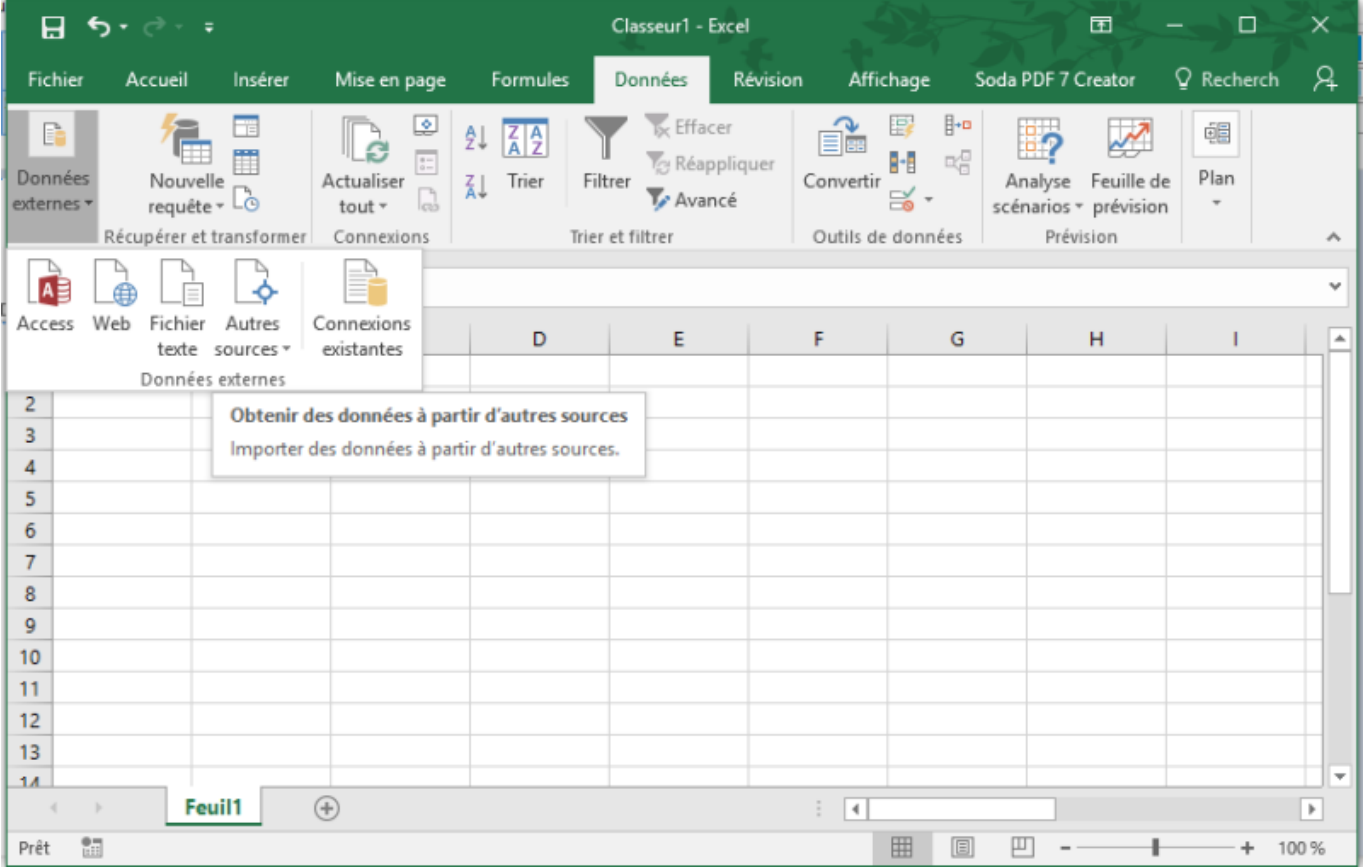

Allez chercher votre fichier CSV ( en général, il se trouve dans votre dossier "téléchargements" ) et sélecionnez le. Un assistant d'importation va s'afficher. Cliquez sur "suivant" et sélectionnez "point virgule" dans le menu "séparateurs"

![](_page_3_Picture_30.jpeg)

Cliquez sur "suivant", et ensuite sur "terminer" …. Voilà votre document est correctement ouvert dans Excel !

![](_page_4_Picture_23.jpeg)

![](_page_4_Picture_24.jpeg)

## <span id="page-5-0"></span>**Créer un fichier CSV sur Excel ou Libre Office**

Retrouvez un tutoriel, prenant en compte l'importance de l'encodage UTF-8 ici : [https://help.surveyanyplace.com/fr/support/solutions/articles/35000044601-convertir-excel-en-fichier](https://help.surveyanyplace.com/fr/support/solutions/articles/35000044601-convertir-excel-en-fichier-csv)[csv](https://help.surveyanyplace.com/fr/support/solutions/articles/35000044601-convertir-excel-en-fichier-csv)

From: <https://wiki.cagette.net/>- **Documentation Cagette.net**

Permanent link: **<https://wiki.cagette.net/admin:csvexcel>**

Last update: **2020/07/13 10:37**

![](_page_5_Picture_8.jpeg)